# DUDAS DE ACCESO / PROBLEMAS DE ACCESO MÁS FRECUENTES

A continuación se indican las dudas más habituales de acceso a las aplicaciones del INAP.

## **1. ¿Cómo puedo acceder a las aplicaciones del INAP?**

Dispone de tres métodos de acceso a las aplicaciones del INAP:

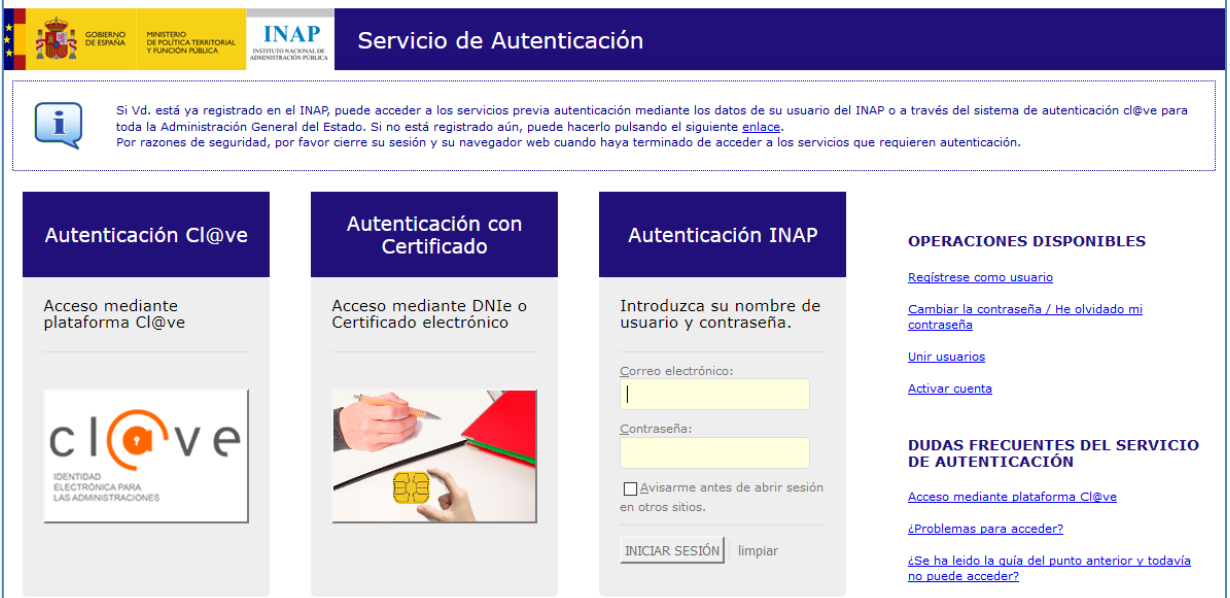

- o Autenticación *Cl@ve*.
- o Autenticación con Certificado.
- o Autenticación INAP.

Si Vd. está ya registrado en el INAP, puede acceder a los servicios previa autenticación mediante los datos de su usuario del INAP o a través del sistema de autenticación *Cl@ve* para toda la Administración General del Estado.

Si no está registrado aún, puede hacerlo pulsando el siguiente enlace:

<https://cas.inap.es/usermanager/public/actions/registerUser.jsf>

Puede utilizar indistintamente cualquiera de los tres métodos de acceso para identificarse.

Además, desde el servicio de autenticación del INAP podrá cambiar su contraseña o restablecerla en caso de olvido, activar su cuenta y unir usuarios si se registró más de una vez.

## **2. Cómo acceder mediante la autenticación Cl@ve**

*Cl@ve* es una plataforma horizontal de la Administración General del Estado (AGE) que permite varios métodos de autenticación:

- o **DNIe / Certificado electrónico.**
- o **Cl@ve PIN:** sistema de identificación de la Agencia Tributaria que envía un PIN de validez limitada a tu móvil.
- o **Cl@ve permanente:** sistema de identificación de la Seguridad Social mediante usuario / contraseña, que permite obtener un código de un solo uso para el acceso a los servicios.
- o **Ciudadanos UE:** sistema de identificación a nivel europeo para ciudadanos comunitarios basado en identificación mediante certificados.

Para obtener más información acerca de la plataforma *Cl@ve* y cómo utilizarla, consulte el portal de *Cl@ve*:

# [http://clave.gob.es](http://clave.gob.es/)

## **3. Cómo acceder mediante DNIe o certificado electrónico**

Si dispone de DNIe o certificado electrónico puede utilizar esta opción para autenticarse directamente con el sistema *Cl@ve* directamente seleccionando el certificado deseado.

## **4. Cómo acceder mediante autenticación INAP**

Si elige esta opción, introduzca su nombre de usuario y contraseña y pulse a continuación *"INICIAR SESIÓN".* Recuerde que su nombre de usuario es la dirección de correo electrónico que facilitó en el momento de registrarse.

## **5. No se puede determinar que las credenciales proporcionadas sean auténticas / Problemas con las credenciales proporcionadas:**

Las credenciales de acceso que se le piden se basan en el correo electrónico, no en el DNI. Recuerde que tiene que proporcionar la combinación de **correo electrónico / contraseña.**

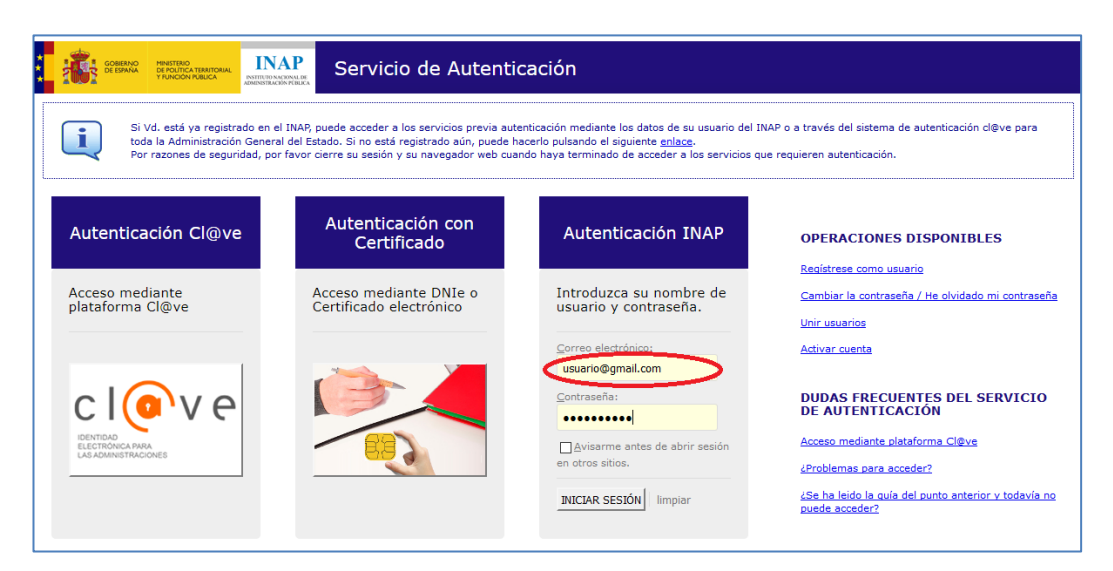

Si aun así no puede acceder, quizás no dispone de un usuario válido en el sistema. En ese caso debe usted darse de alta como usuario mediante la siguiente dirección:

<https://cas.inap.es/usermanager/public>

y seleccionar en el menú la opción *"Registrarse".*

#### **6. Me aparece una pantalla que me dice que mi cuenta está bloqueada.**

Al realizar varios intentos de login consecutivos mediante su correo electrónico / contraseña de forma incorrecta, su cuenta quedará bloqueada:

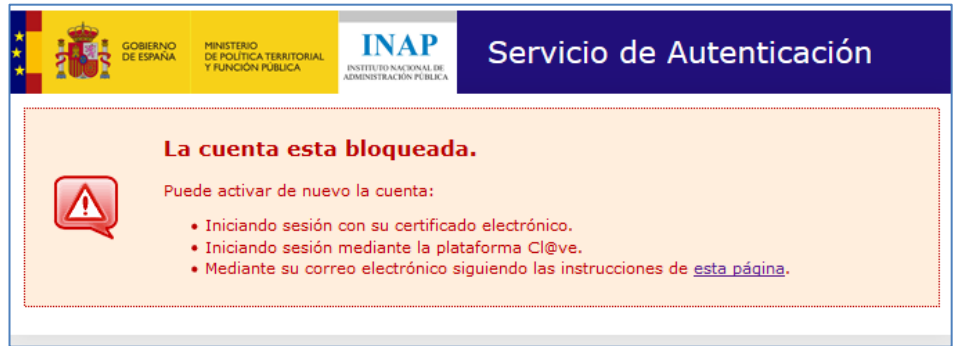

Si su cuenta está bloqueada, puede activarla de cualquiera de las tres formas siguientes:

- o Iniciando sesión con su certificado electrónico.
- o Iniciando sesión mediante la plataforma *Cl@ve*.
- o Mediante su correo electrónico siguiendo unas sencillas instrucciones.

Si elige esta última opción, se le pedirá que reconozca algún gráfico que se le indica (en el caso de no poder reconocer las imágenes por problemas de accesibilidad, tiene la opción de pulsar sobre el icono de sonido y responder a una pregunta que podrá escuchar a través de los altavoces de su equipo en el formulario correspondiente).

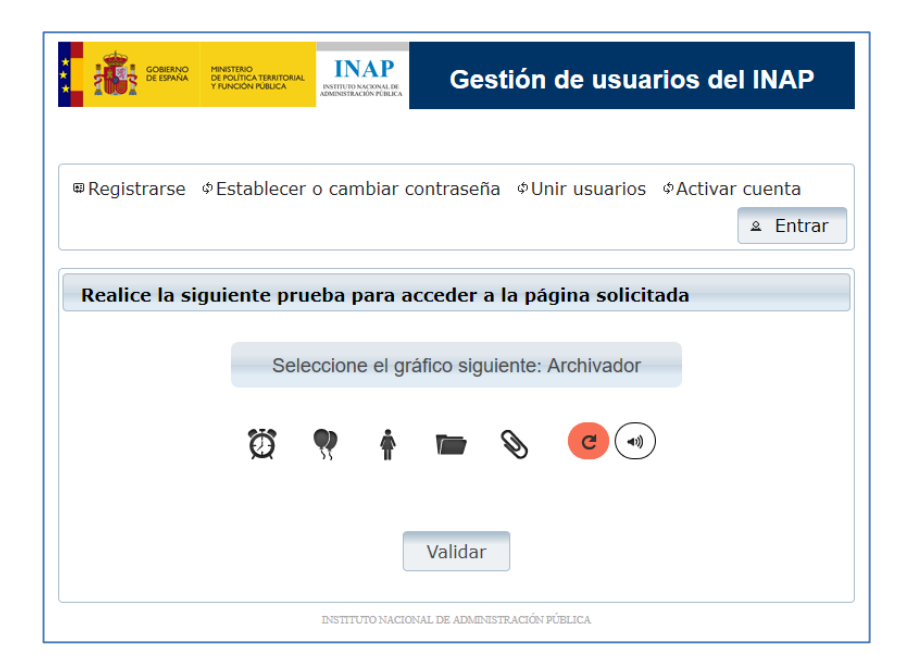

A continuación, introduzca su dirección de correo electrónico, seleccione otro gráfico y pulse *"Generar notificación".*

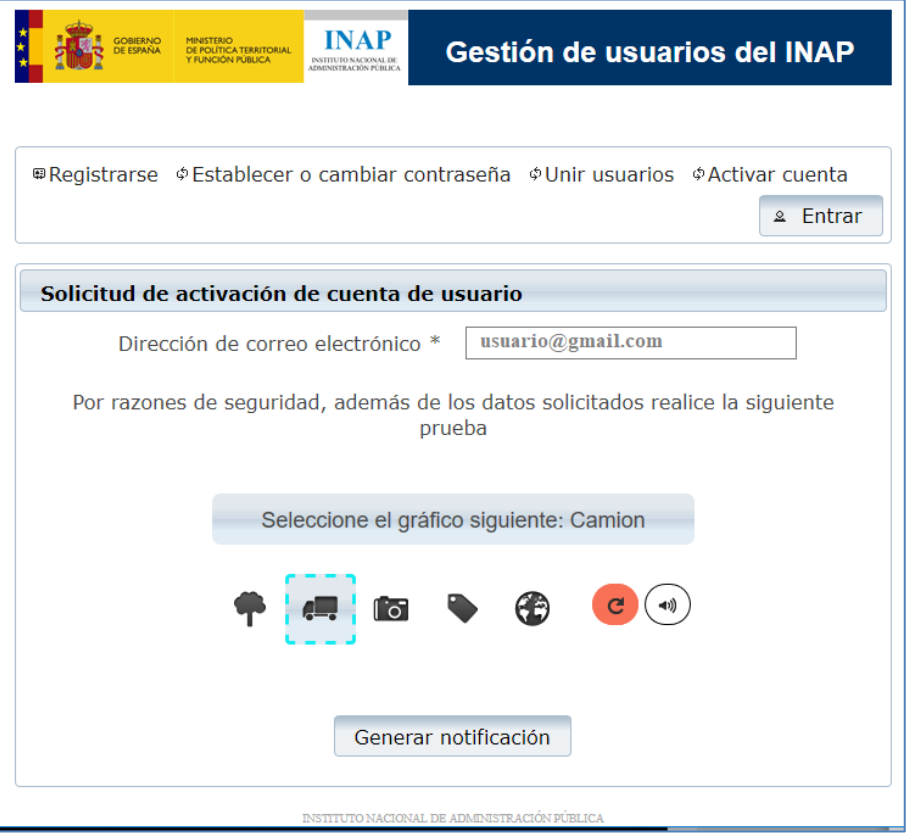

Recibirá un mensaje con las instrucciones para activar su cuenta y, si lo cree necesario, también podrá establecer o cambiar su contraseña (en un plazo de 72 horas).

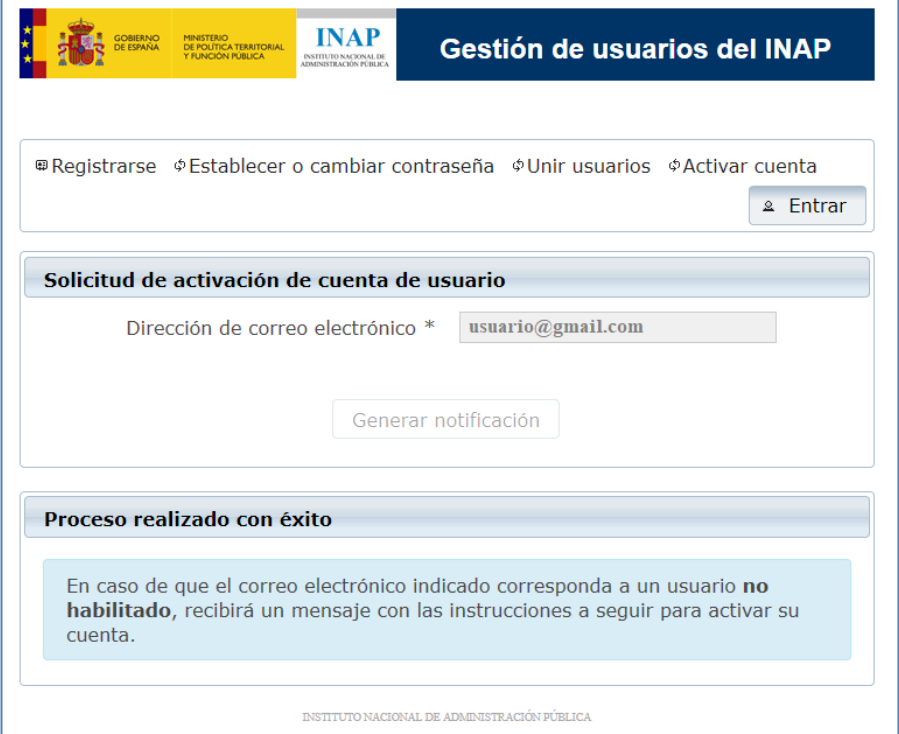

### **7. Me aparece una pantalla que me pide que realice una prueba.**

Para evitar que programas especializados en la creación automática de cuentas puedan afectar a nuestros sistemas hay un filtro en el que se le pide que seleccione un gráfico determinado.

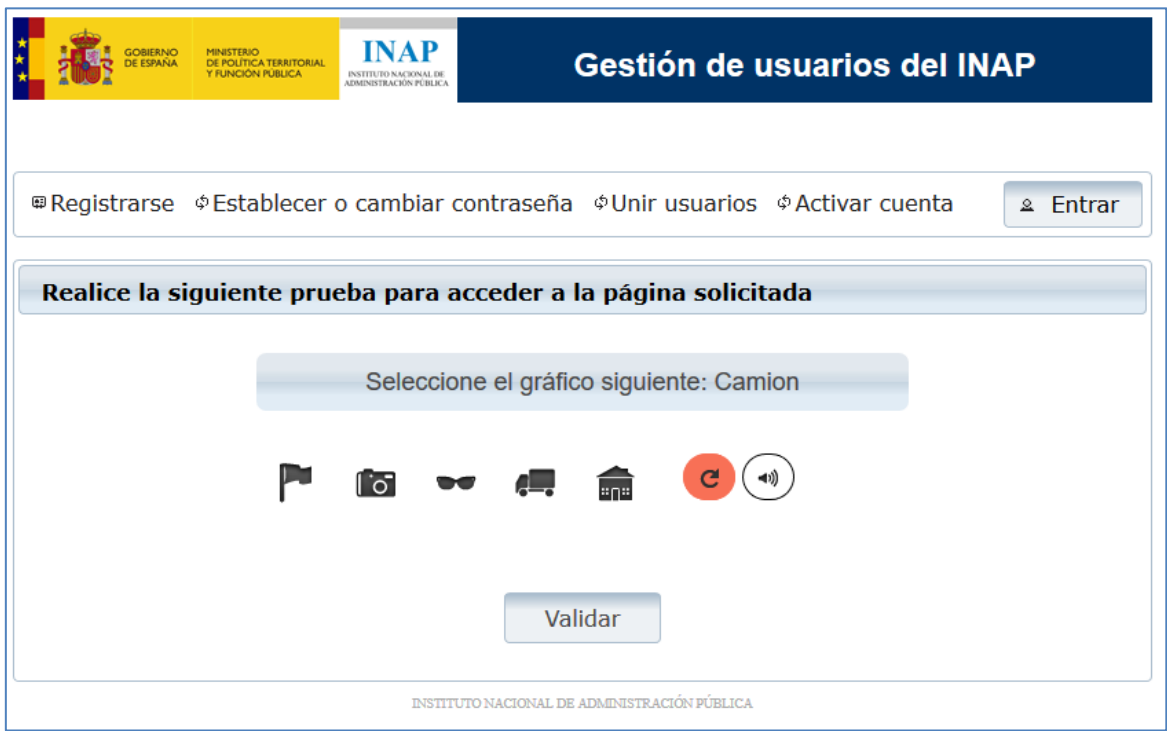

En el caso de no poder reconocer las imágenes por problemas de accesibilidad, tiene la posibilidad de intentar responder a una pregunta que podrá escuchar a través de los altavoces de su equipo y responder en el formulario correspondiente. Puede acceder a dicha prueba pulsando sobre el icono de sonido.

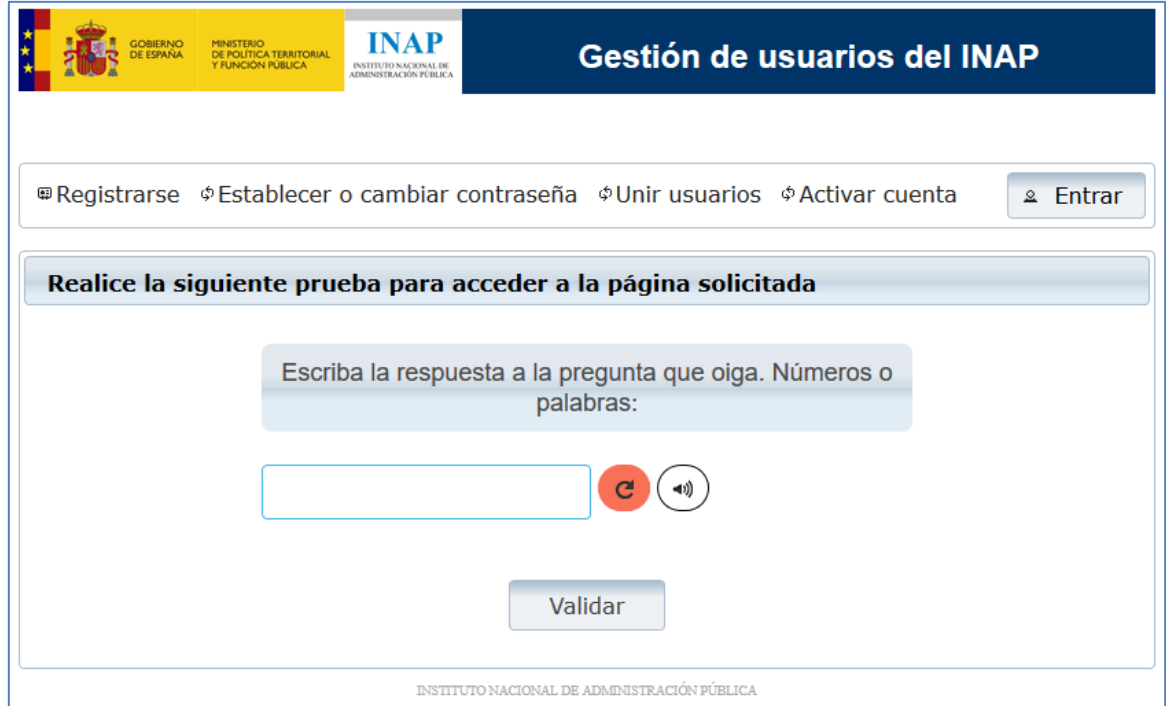

Una vez que haya respondido la pregunta aparecerá una pantalla como la siguiente:

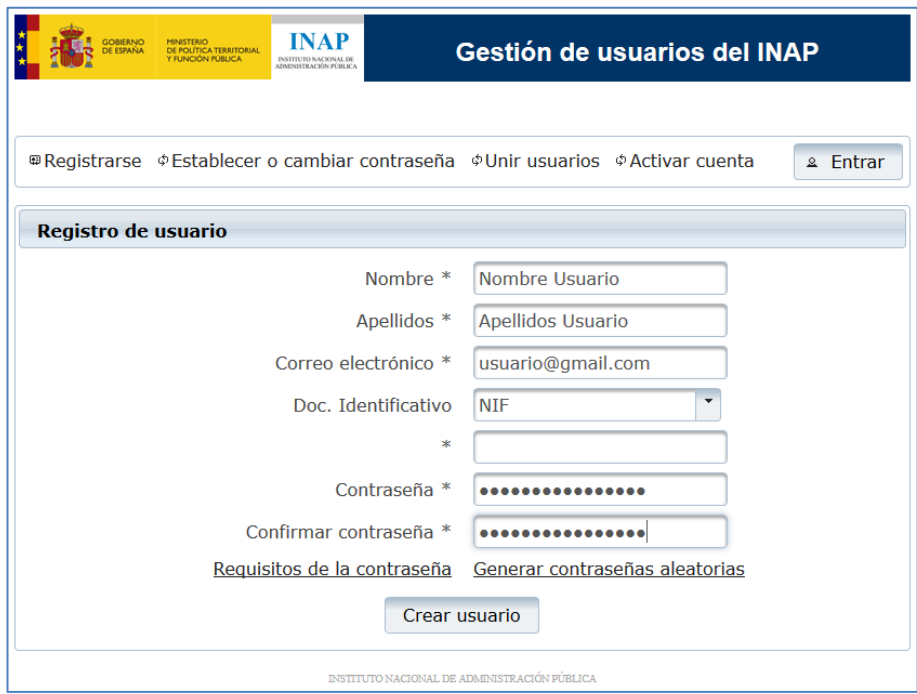

#### **8. No he recibido el correo que se indica en el proceso de registro:**

Para poder utilizar las aplicaciones del INAP requerimos que el correo que se nos suministre sea un correo válido y propiedad del usuario. La forma que tenemos de verificar esta situación es enviando un correo con determinada información que posteriormente le solicitamos. Si no ha recibido el correo que se le envía, puede que no haya escrito bien la dirección, o que su correo corporativo no acepte dicho correo por motivos de seguridad.

Puede solicitar un nuevo envío del correo electrónico mediante la opción de *"Activar Cuenta"* de la aplicación de gestión de usuarios. En caso de que no pueda recibir el correo por ningún medio pruebe a utilizar otra dirección de correo electrónico válido.

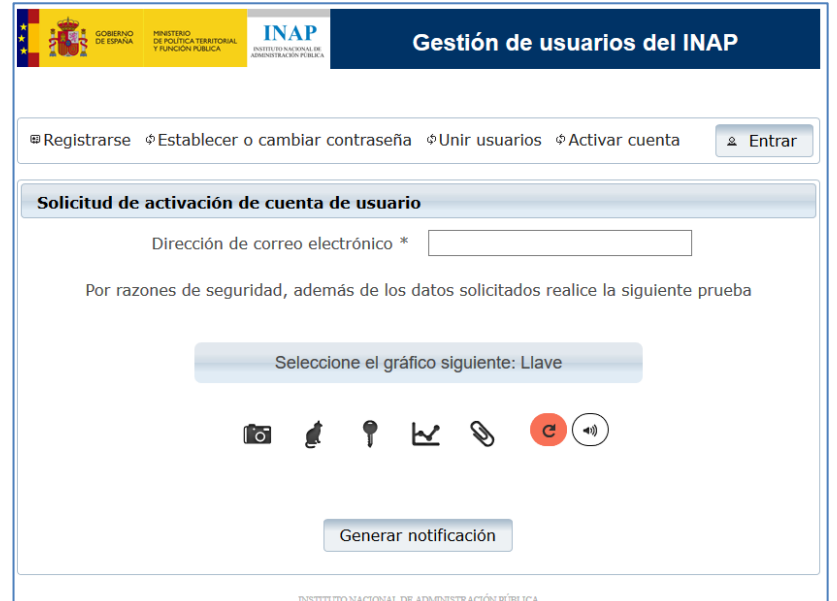

## **9. Durante el proceso de registro, me indica que mi dirección de correo electrónico ya está reservada por otro usuario:**

En el proceso de registro se realiza una reserva de su correo electrónico y se le envía un correo electrónico para que pueda verificar que usted es su propietario. Si está seguro de que la dirección de correo electrónico es la correcta, ya está registrado. Si no se acuerda de su contraseña, seleccione la opción **olvidó su contraseña**. Se le enviará un correo de cambio de contraseña.

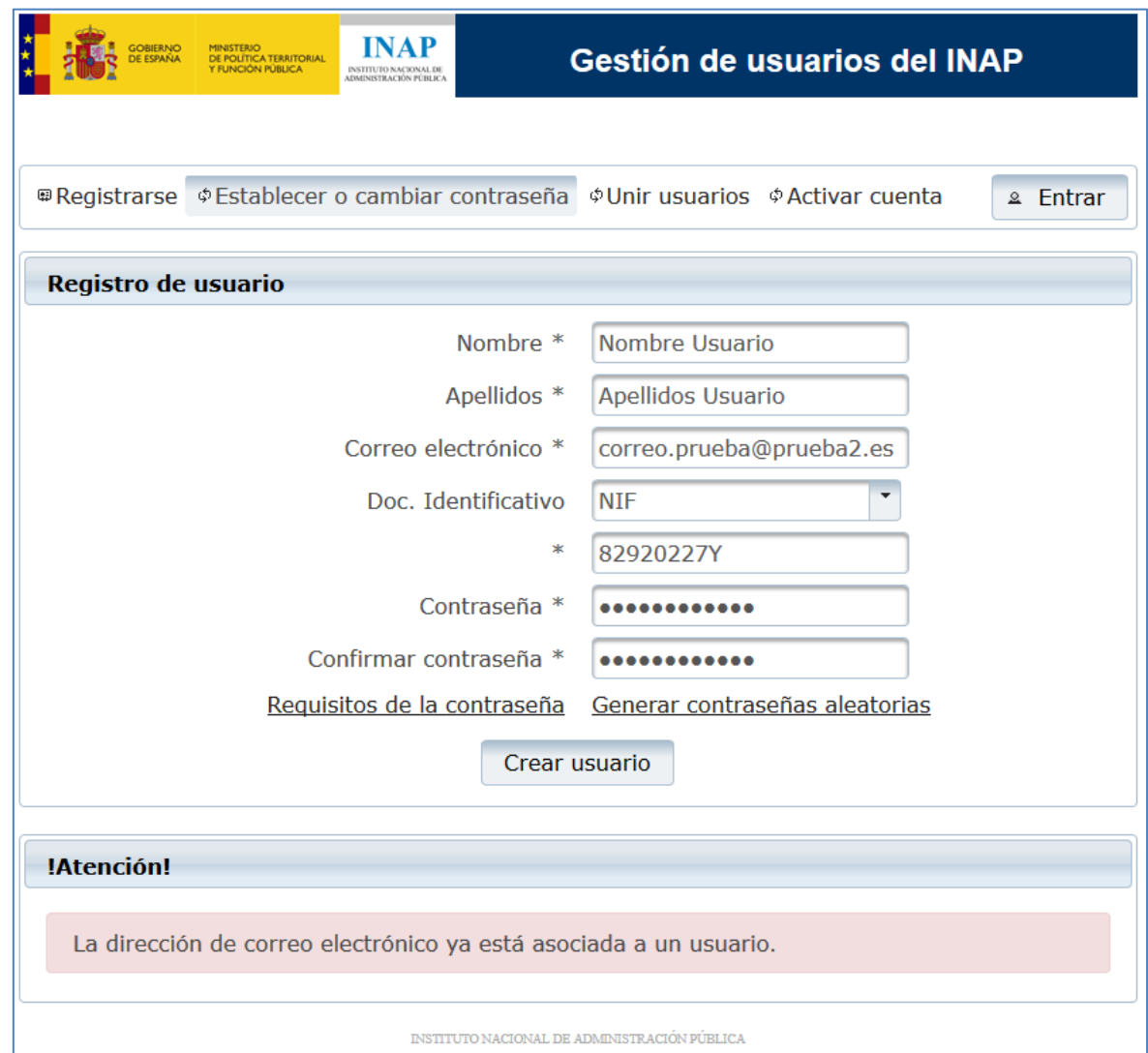

#### **10. Sigo sin poder acceder a las aplicaciones del INAP:**

Recuerde que en el proceso de registro es necesario responder con la información contenida en el mensaje que se le envía a su cuenta de correo, o activando un enlace que se encuentra en dicho correo **(véase punto 3)**. Si no ha realizado este paso no podemos asegurarnos que su dirección de correo es correcta y por ello su usuario no será activado.

En caso de tratar de darse de alta nuevamente, le debe aparecer en pantalla el siguiente error:

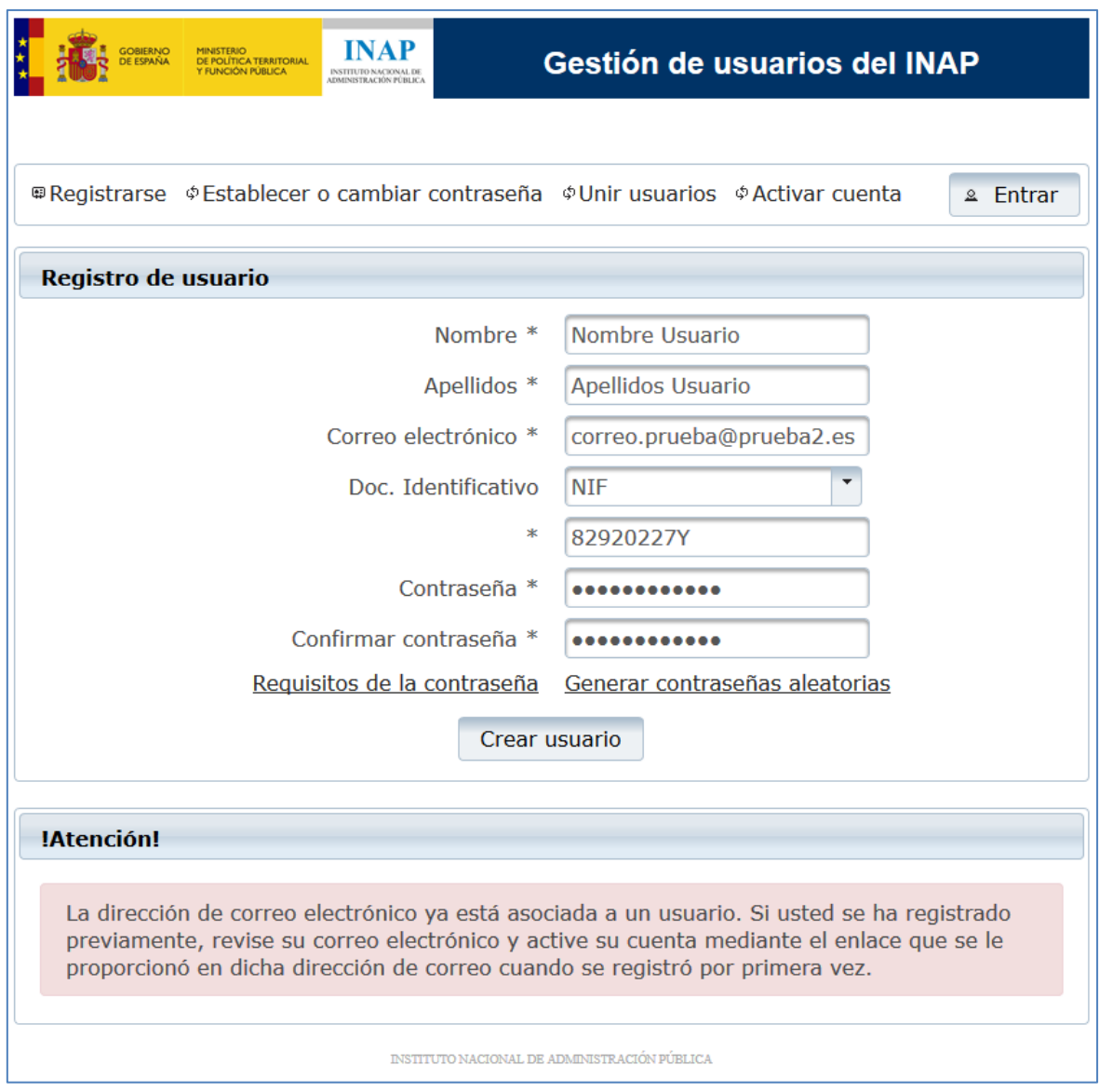

En este caso, deberá seleccionar la opción del menú *"Activar cuenta"* con lo que recibirá de nuevo el correo electrónico para la activación de la cuenta.

## **11. Tengo varios usuarios con distintas cuentas de correo. No encuentro mis cursos en la plataforma de formación:**

Hay ocasiones en que se puede haber suministrado dos direcciones de correo distintas: una para la red social y otra para los cursos del INAP. Esto lleva a disponer de dos usuarios distintos gestionados de forma independiente. En ocasiones esto puede dar lugar a algunos problemas. Si ese es su caso y desea unificar su usuario en uno único, deberá seguir los siguientes pasos en la dirección:

# <https://cas.inap.es/usermanager/public/actions/mergeUsers/main.jsf>

Para iniciar la unificación deberá indicar el correo y contraseña de las dos cuentas que desea unir, así como indicar cuál de las dos cuentas de correo desea mantener:

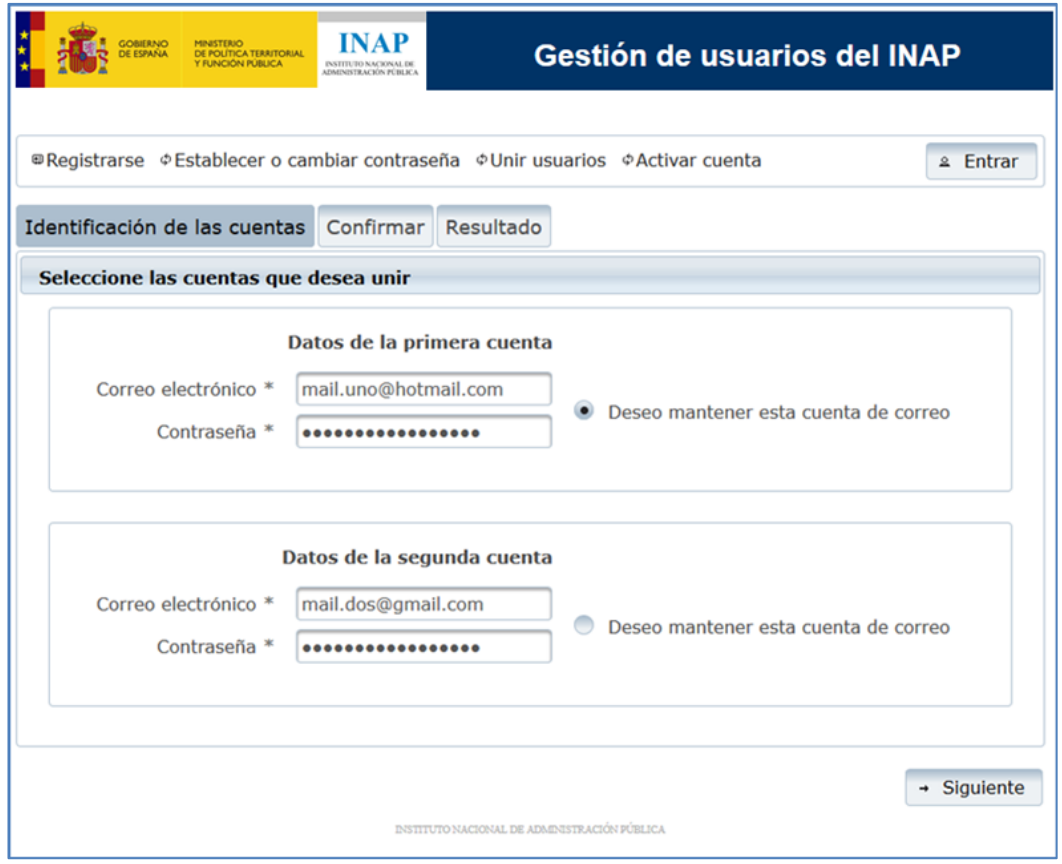

A continuación, puede revisar los datos de las cuentas que van a intervenir en el proceso y el resultado final, antes de confirmar y realizar los cambios:

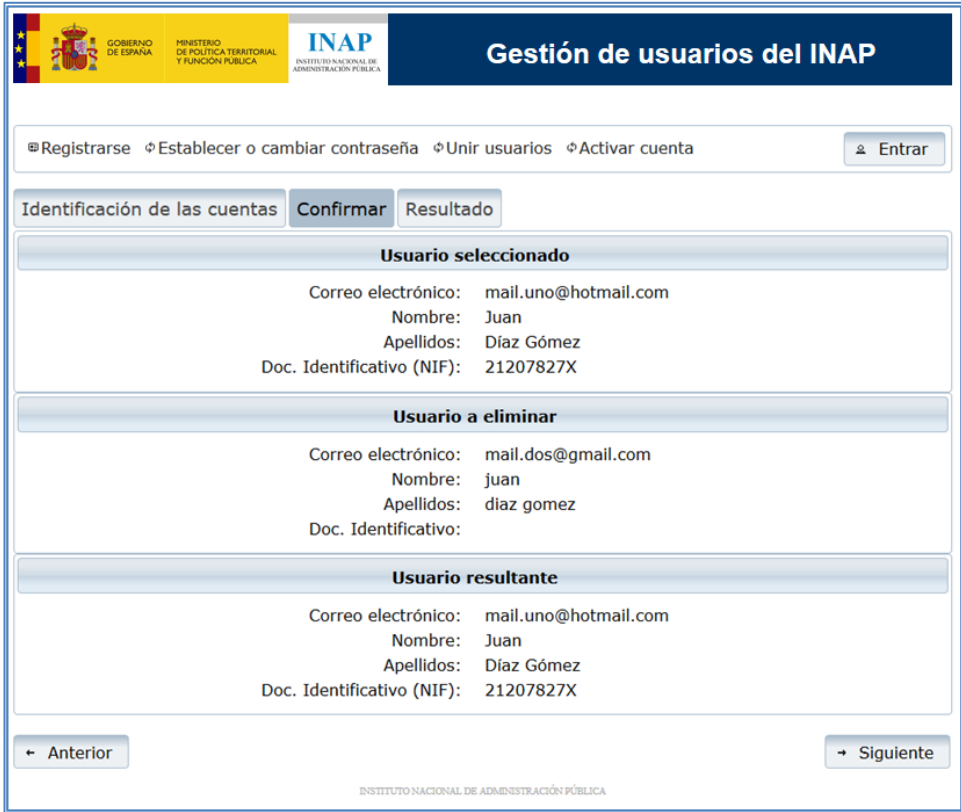

Por último, se mostrará el resultado de la operación y la información sobre el proceso efectuado y, en caso necesario, acciones adicionales a realizar:

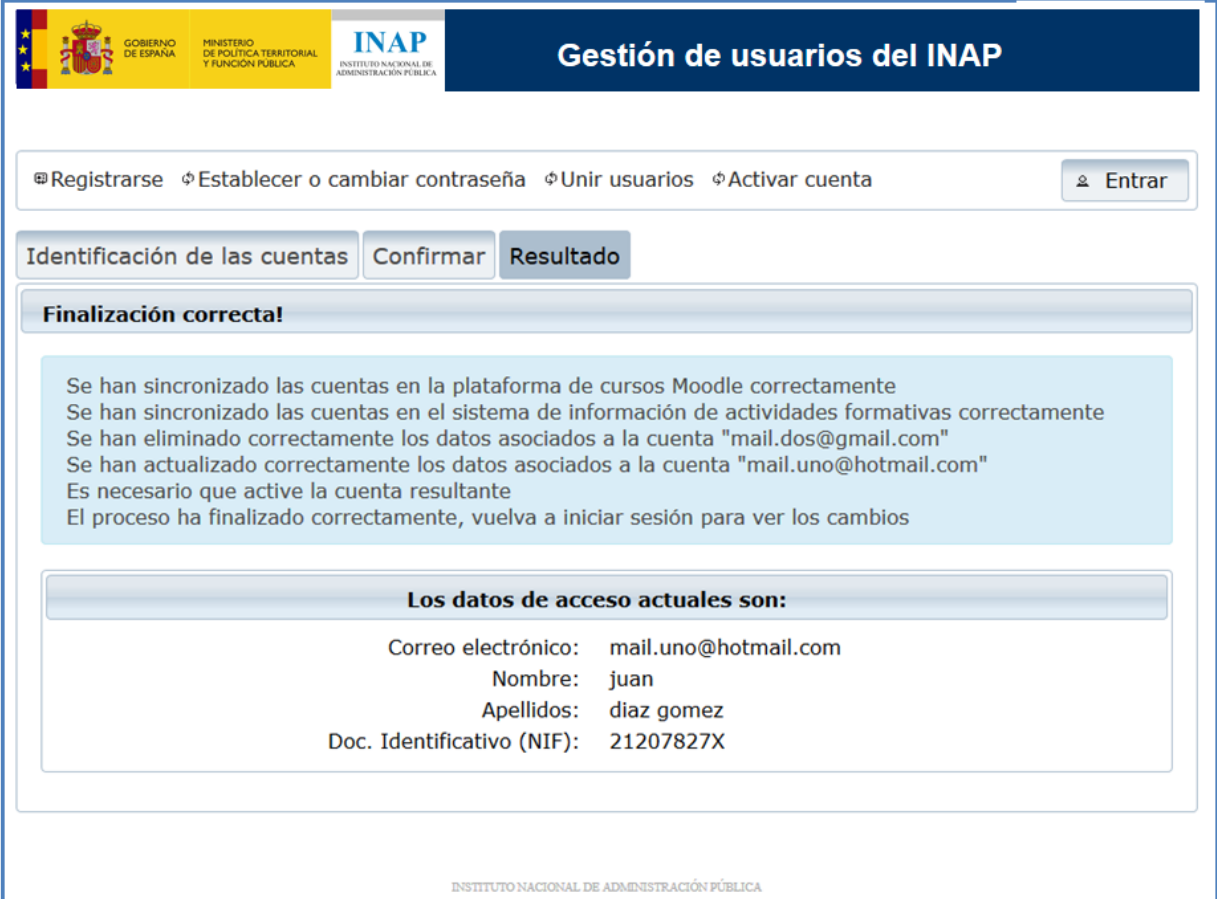